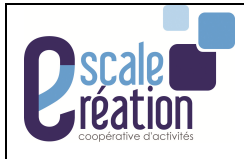

## **1- Ouvrir la page d'accueil des applications de LOUTY :**

## Https://appli.louty.net

## Login : « PNOM »@louty

Mot de passe : (se référer au mot de passe transmis par votre coopérative)

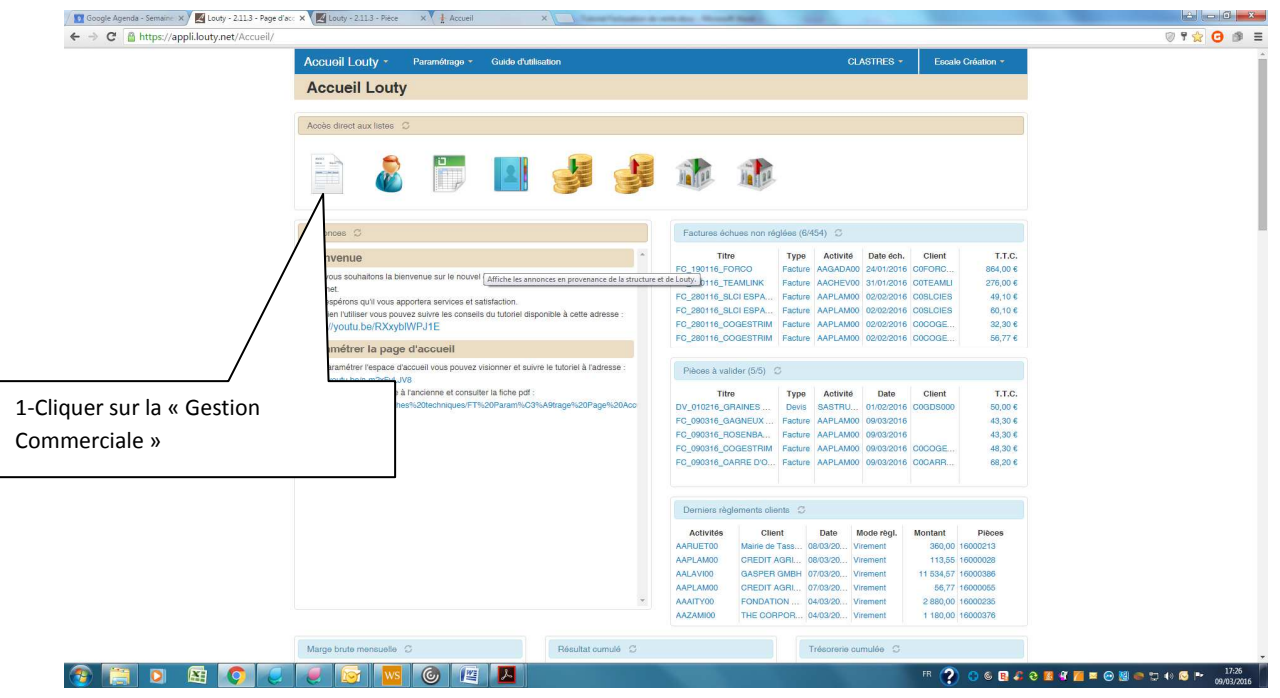

# **Gestion commerciale**

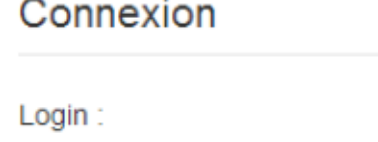

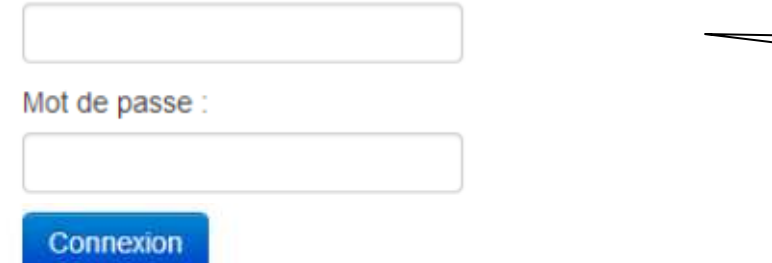

1

2-Même login "pnom" Même mot de passe

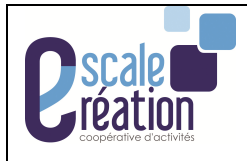

## **2- Barre de navigation :**

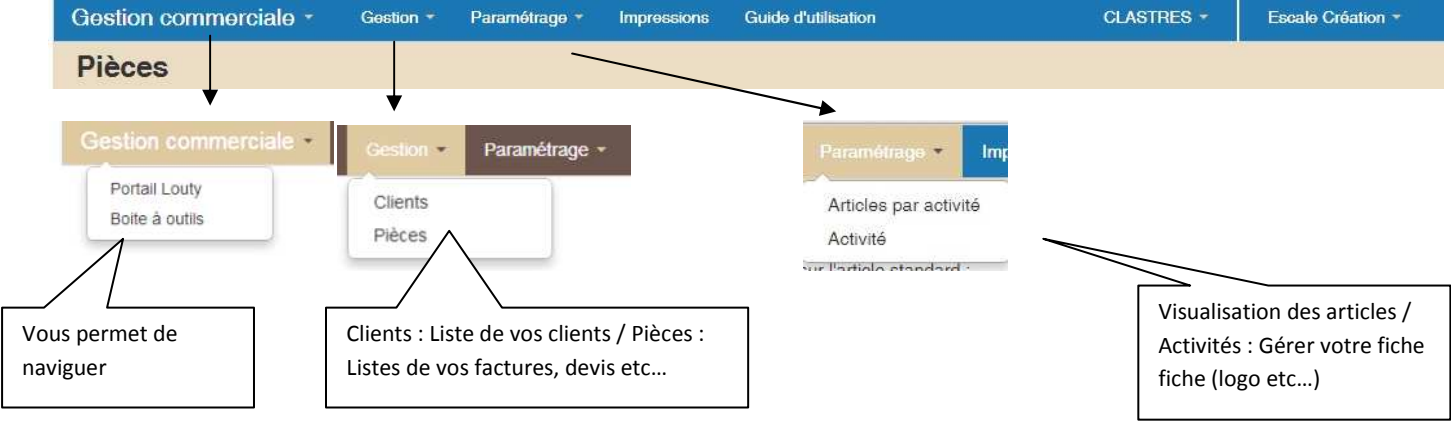

## **3- Gestion des pièces :**

Deux possibilités pour créer une pièce :

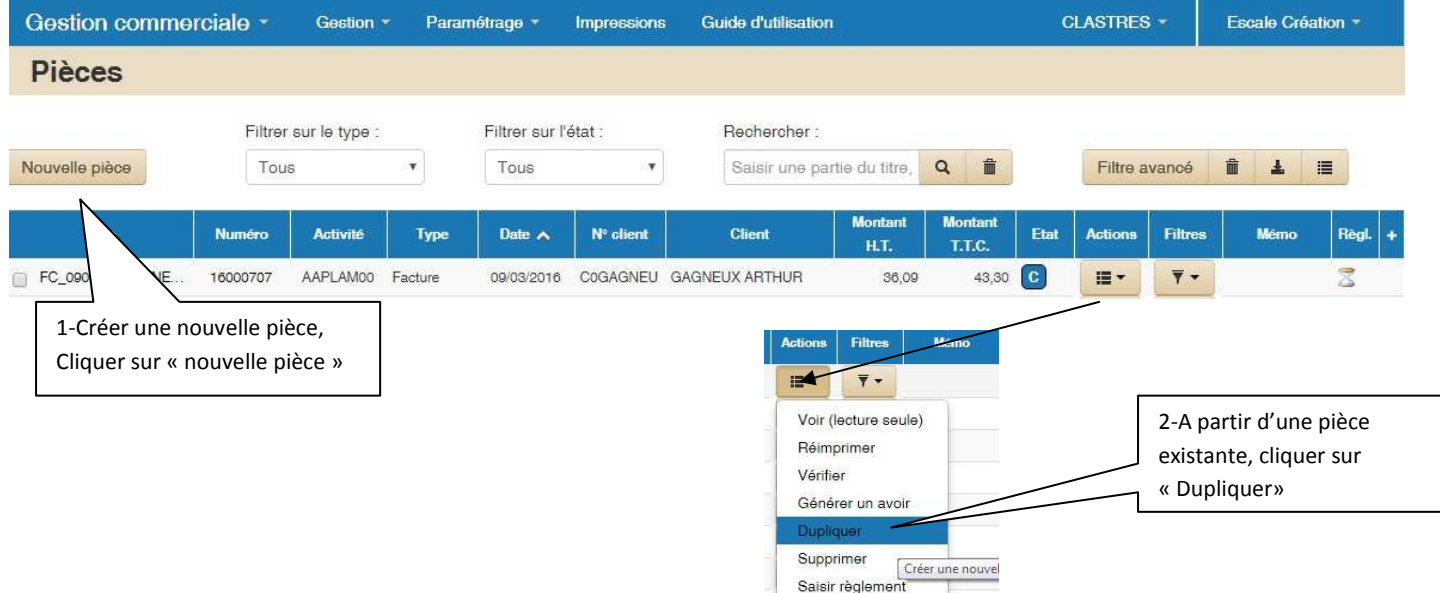

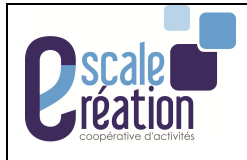

#### **TUTORIEL**

### **LOUTY - Gestion Commerciale / Clients / Activité**

## Nouvelle pièce

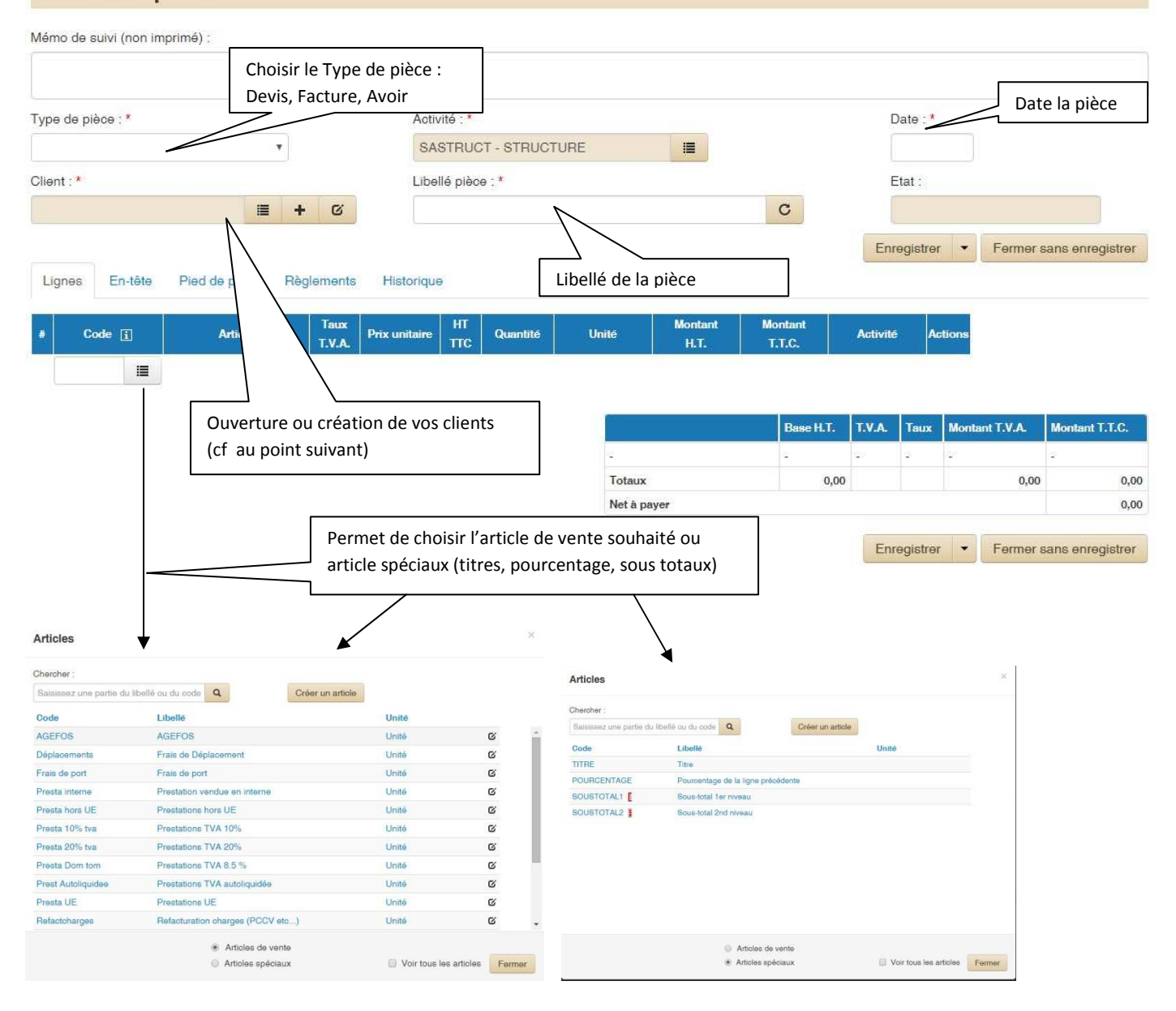

## **4- Gestion d'un client :**

### Création d'un client :

Deux possiblités pour créer un client :

o A partir de votre pièce : Cliquer sur « **+** » Client: \* 這  $+ - 6$ 

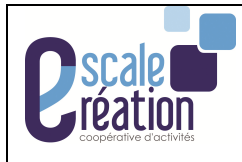

**TUTORIEL**

## o A partir de la page d'accueil de LOUTY :

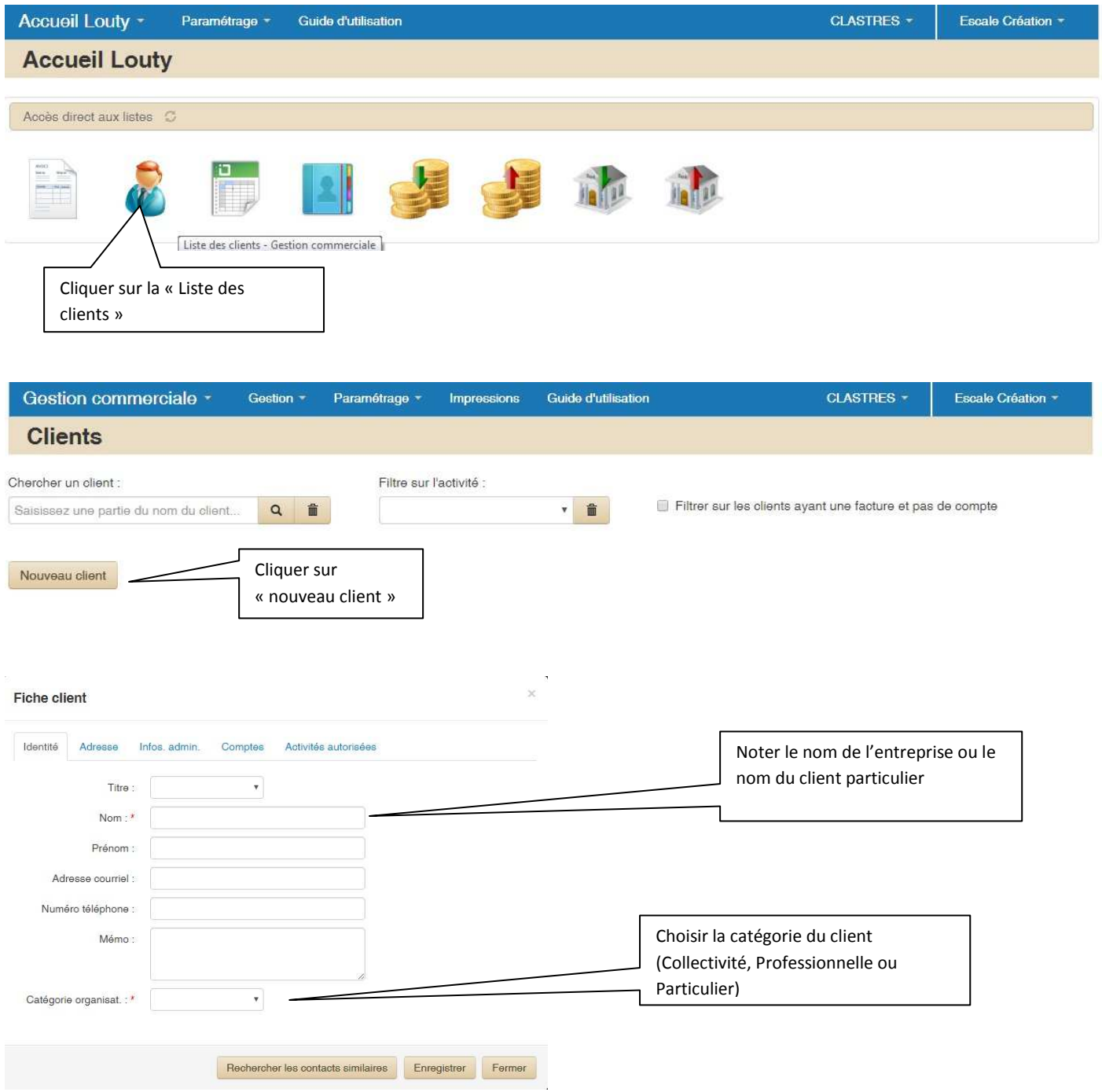

\* champ obligatoire

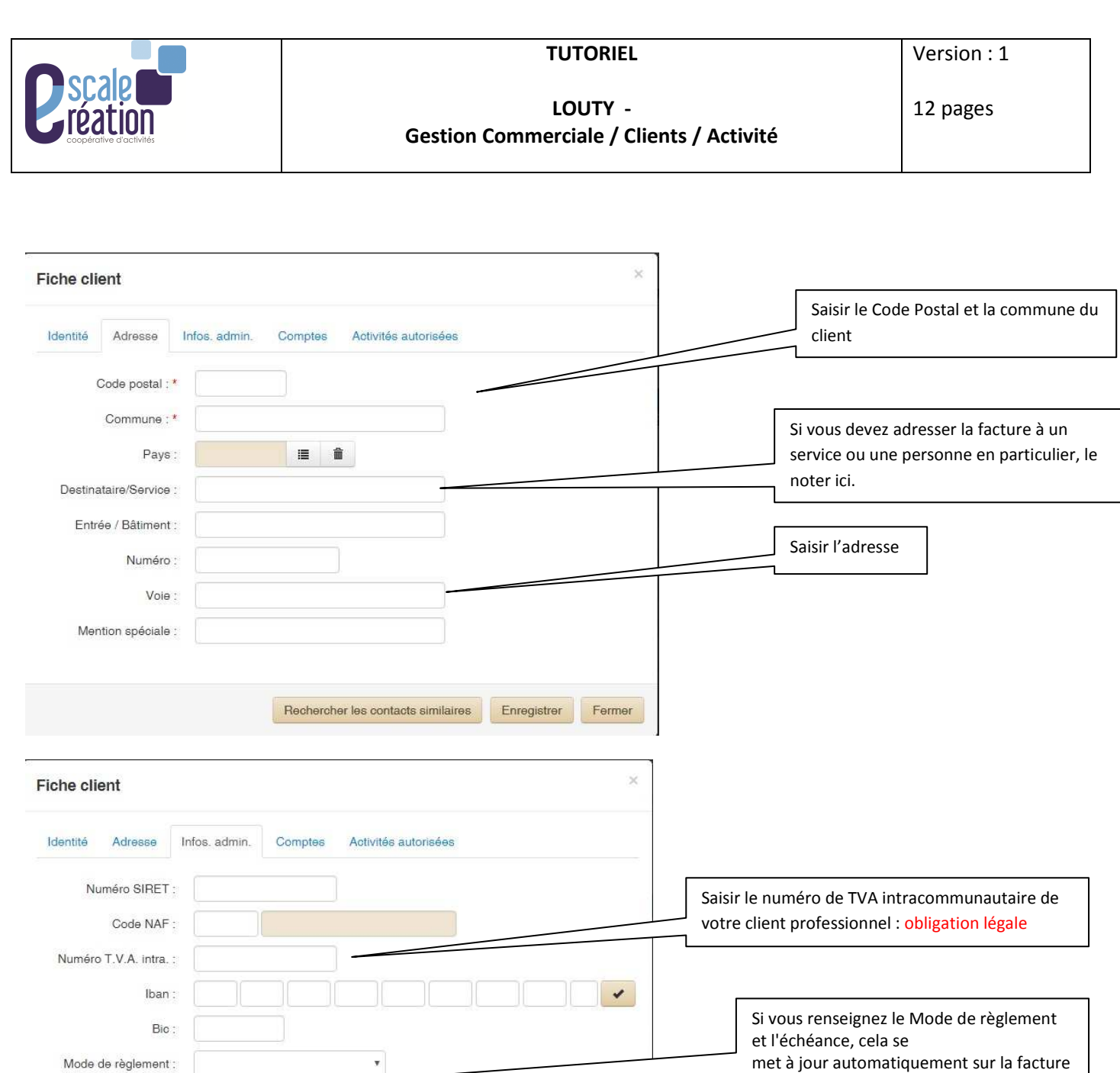

L'onglet « comptes » est renseigné par la coopérative. Cela permet d'attribuer un numéro comptable au client

Enregistrer la fiche client

Rechercher les contacts similaires Enregistrer Fermer

 $\mathbf{v}$ 

.

Echéance de règlement :

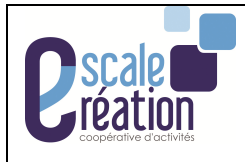

**TUTORIEL**

## - **Fichier client :**

Deux possibilités pour l'ouverture de vos fichiers clients :

o A partir de la page d'accueil de LOUTY :

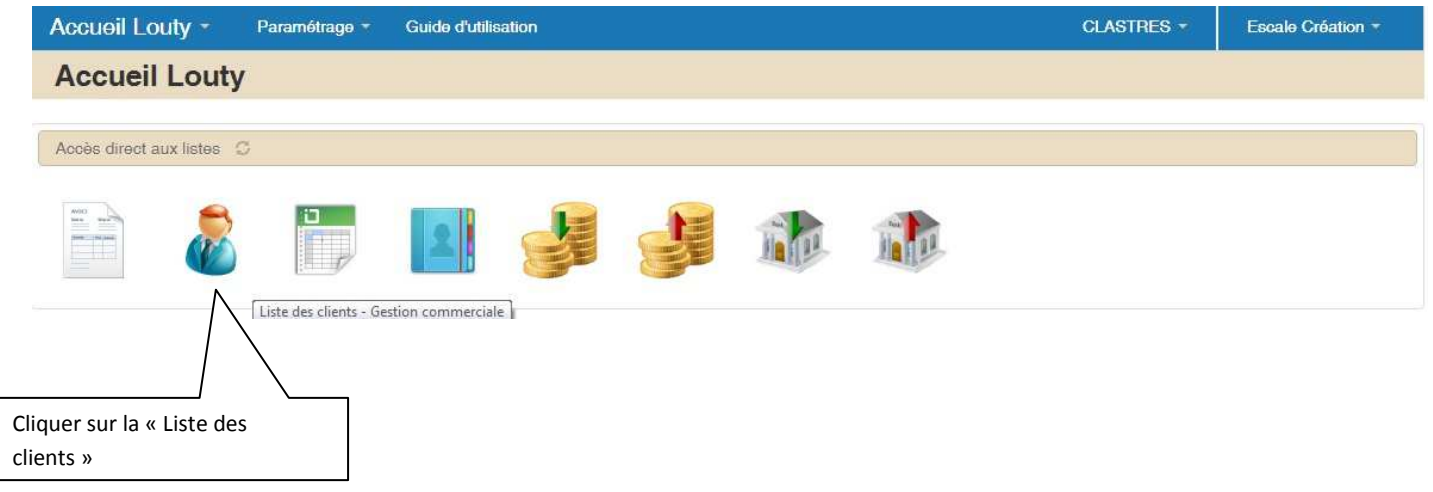

o A partir de la Gestion commerciale :

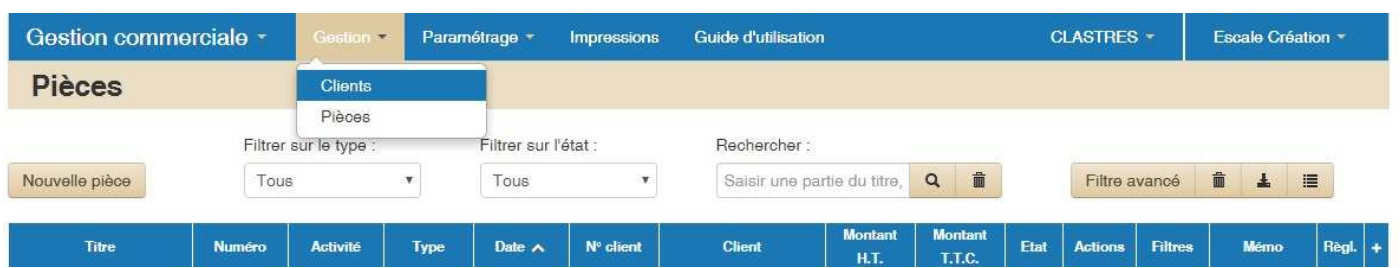

Dans les deux cas, ous trouverez la liste de vos clients. Vous pouvez les modifier, les dupliquer, ajouter des contacts …

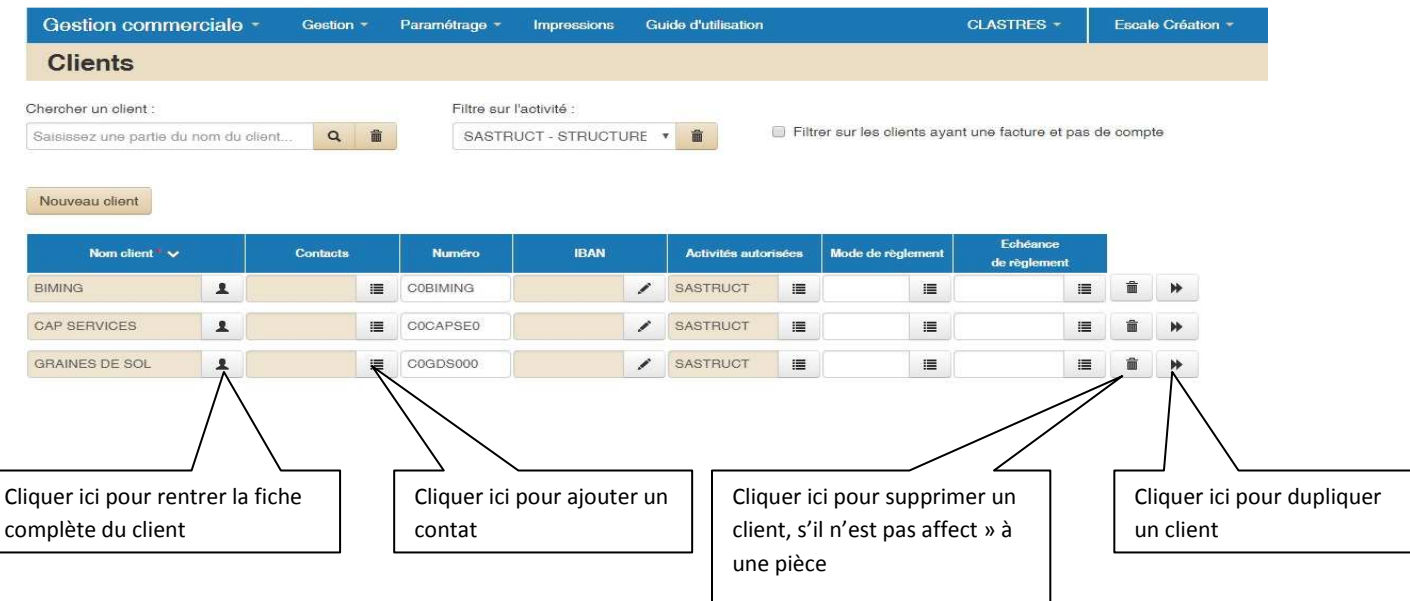

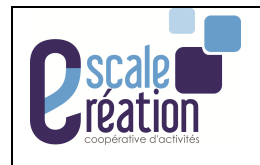

## **5- Différents états de vos pièces :**

Que ça soit un devis, une facture ou un avoir, vos pièces passent par plusieurs états :

- Brouillon (« B »):

Etat:

Brouillon

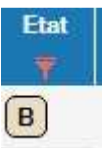

Lorsque vous enregistrer votre pièce, elle est dans l'état « Brouillon ». Vous pouvez faire toutes les modifications que vous souhaitez et même supprimer la pièce.

## Lorsque vous enregistre la pièce :

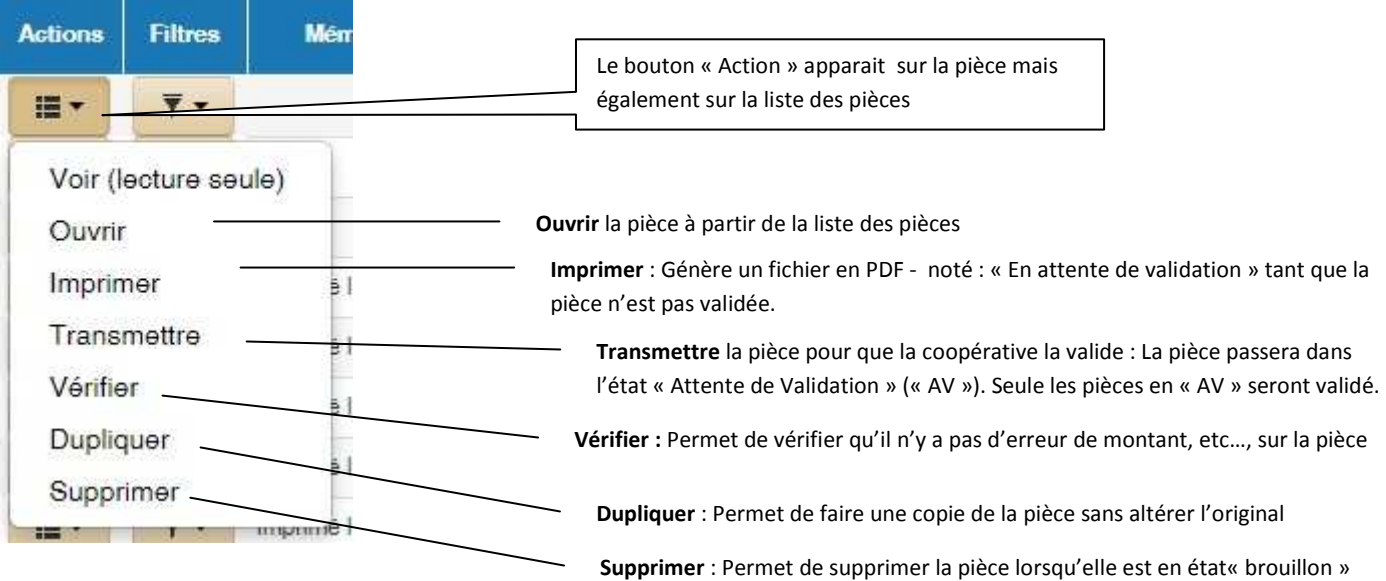

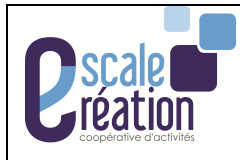

Validé

### Attente de validation (« AV ») :

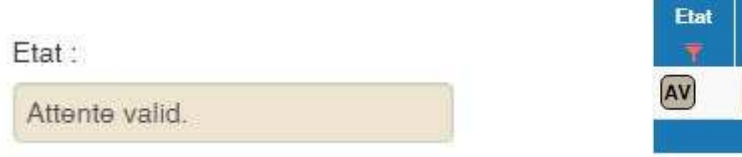

Lorsque vous cliquer sur le bouton « transmettre », votre pièce passe dans l'état « Attente de validation ». La coopérative pourra ainsi valider ou pas cette pièce.

Si vous imprimer la pièce alors qu'elle est en « attente de validation », il y aura noté en gros et en rouge « En attente de validation ». Vous devez donc attendre la validation de la pièce afin de pouvoir la transmettre à votre client.

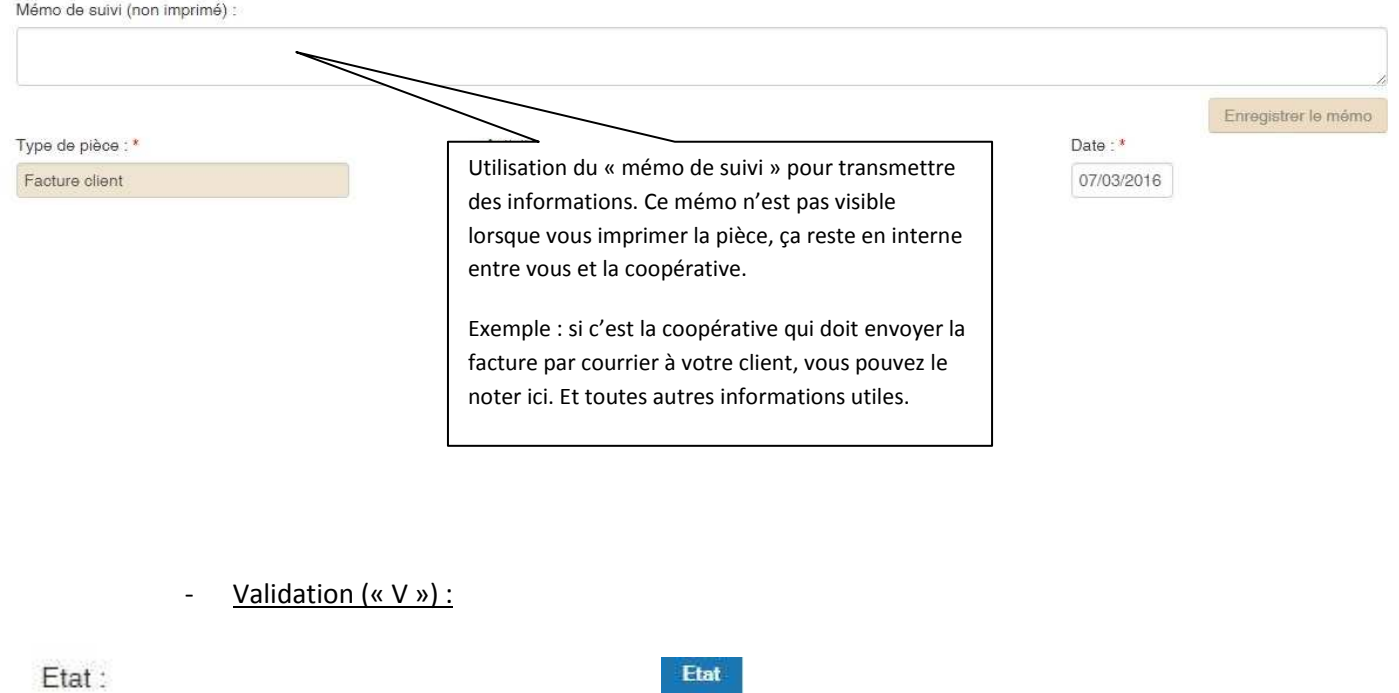

Lorsque la coopérative valide votre pièce, elle passe en état « validé ». Cela génère un numéro de chrono (=numéro de pièce). A partir de là vous ne pouvez plus la modifier ou supprimer mais il est encore possible de demander des modifications par mail à clastres@escalecreation.fr .ou vous pouvez générer un avoir afin d'annuler la facture et d'en refaire une avec les bonnes informations.

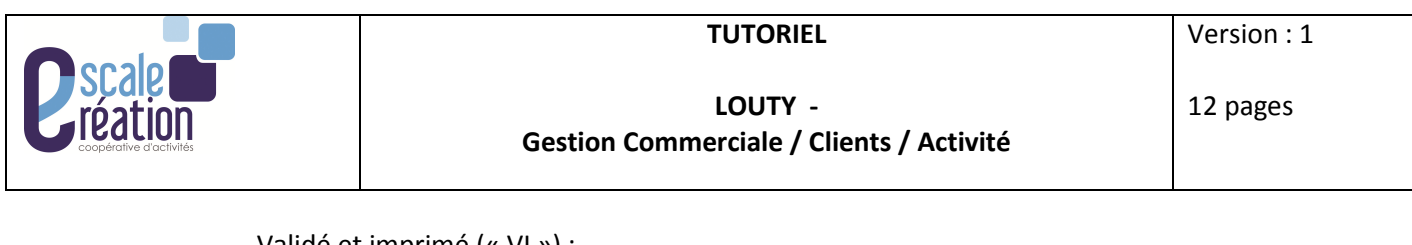

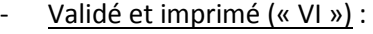

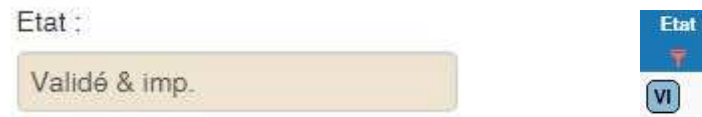

Chaque facture validée est imprimée par la coopérative afin de la garder en version papier. Lorsque la facture est validée, elle passe en état « Validé et imprimé ». Vous pouvez toutefois réimprimer la pièce autant de fois que vous le souhaitez afin de la transmettre à vos clients.

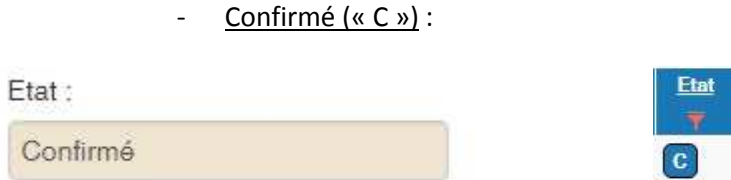

Lorsque la facture est dans l'état « confirmé », c'est qu'elle est exportée dans la comptabilité. Seule la coopérative peut confirmer la facture.

Aucune modification possible, vous devez générer automatique un avoir si vous devez la modifier ou l'annuler.

Il faut dans ce cas là passer par le bouton d'action, il vous permet de :

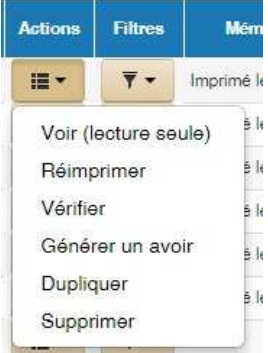

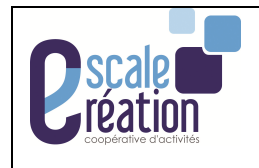

## **6- Gestion de votre activité :**

Deux possibilités pour gérer votre activité :

- A partir de la page d'accueil de LOUTY :

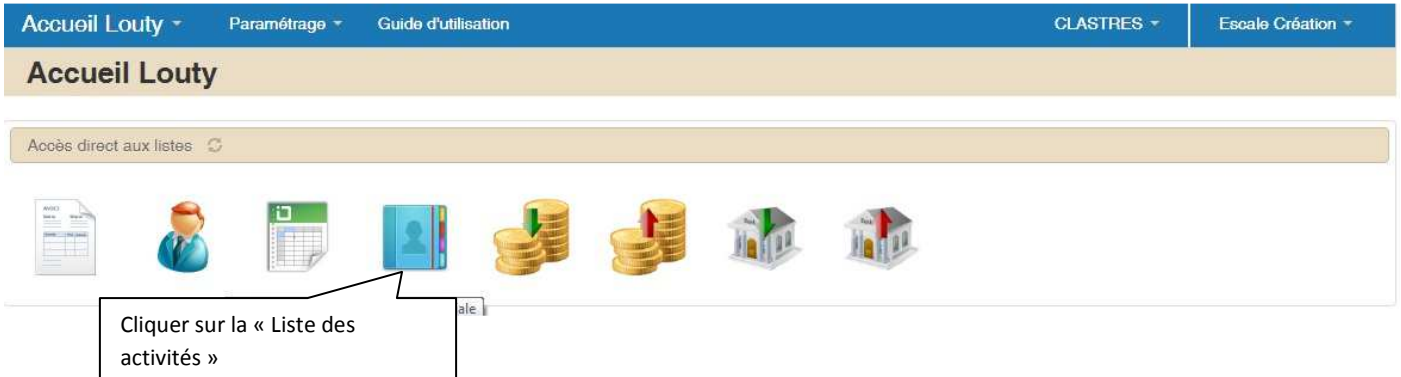

#### - A partir de la gestion commerciale :

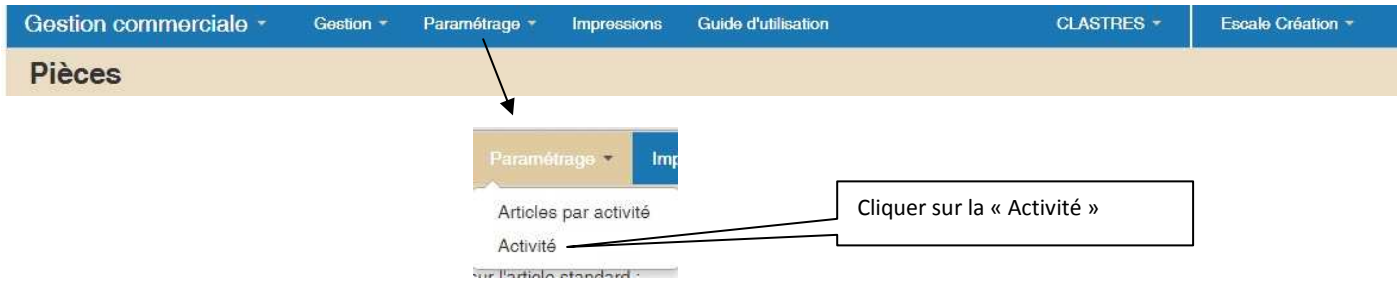

Dans les deux cas, vous arriver ici :

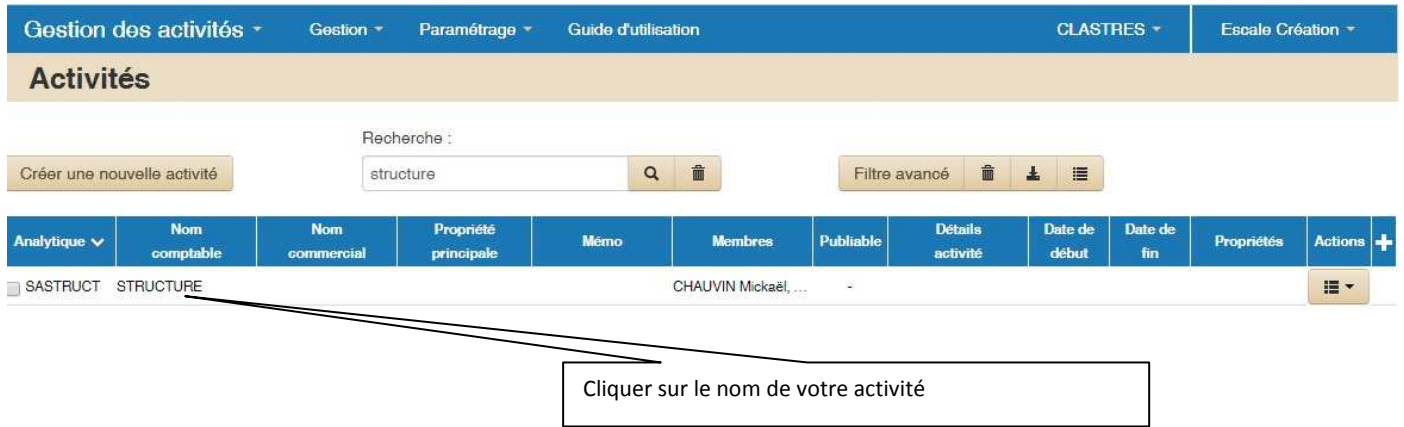

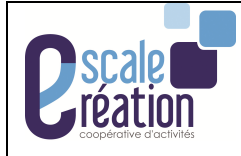

## - **Création de votre entête** :

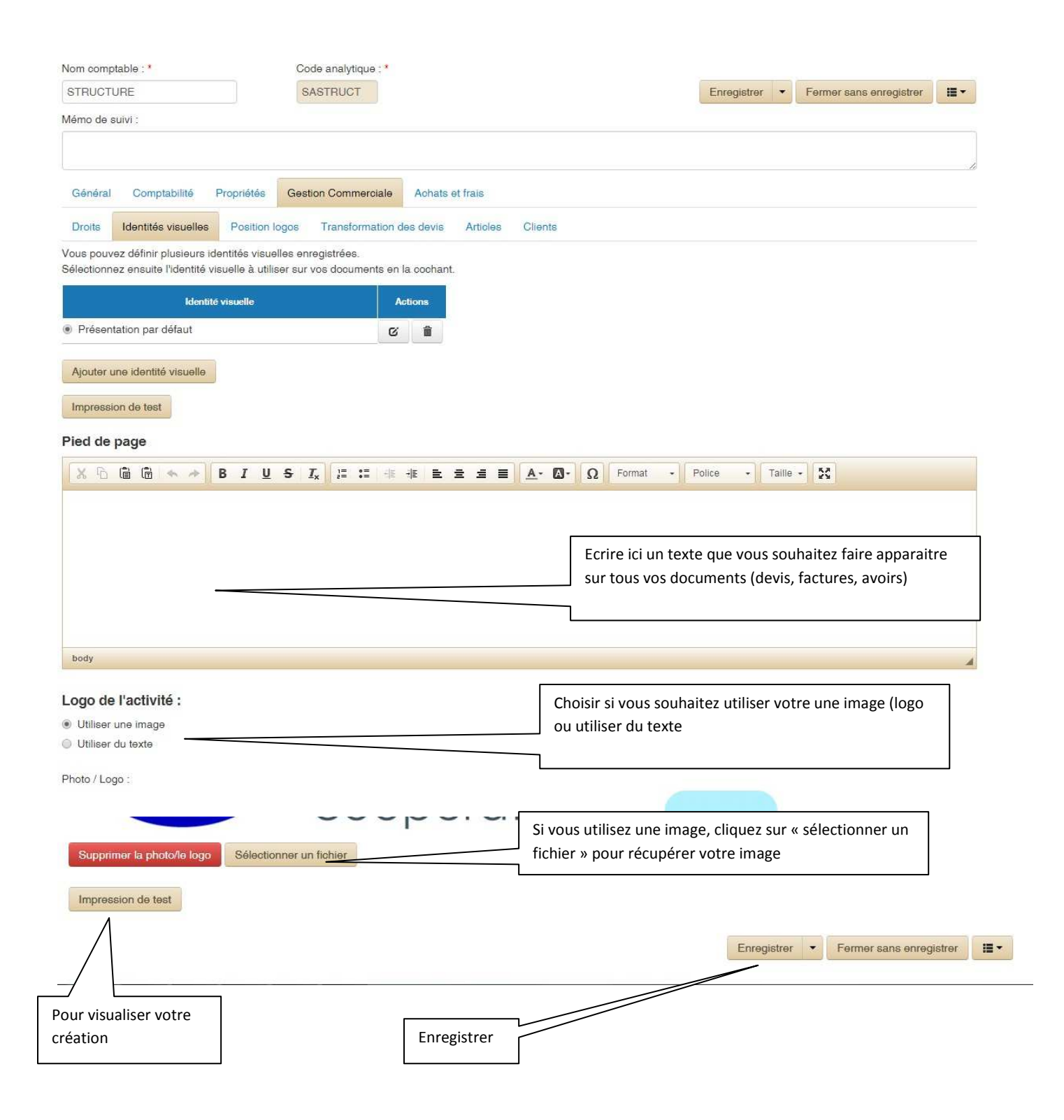

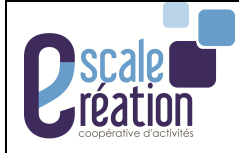

## - **Exemple de facture** :

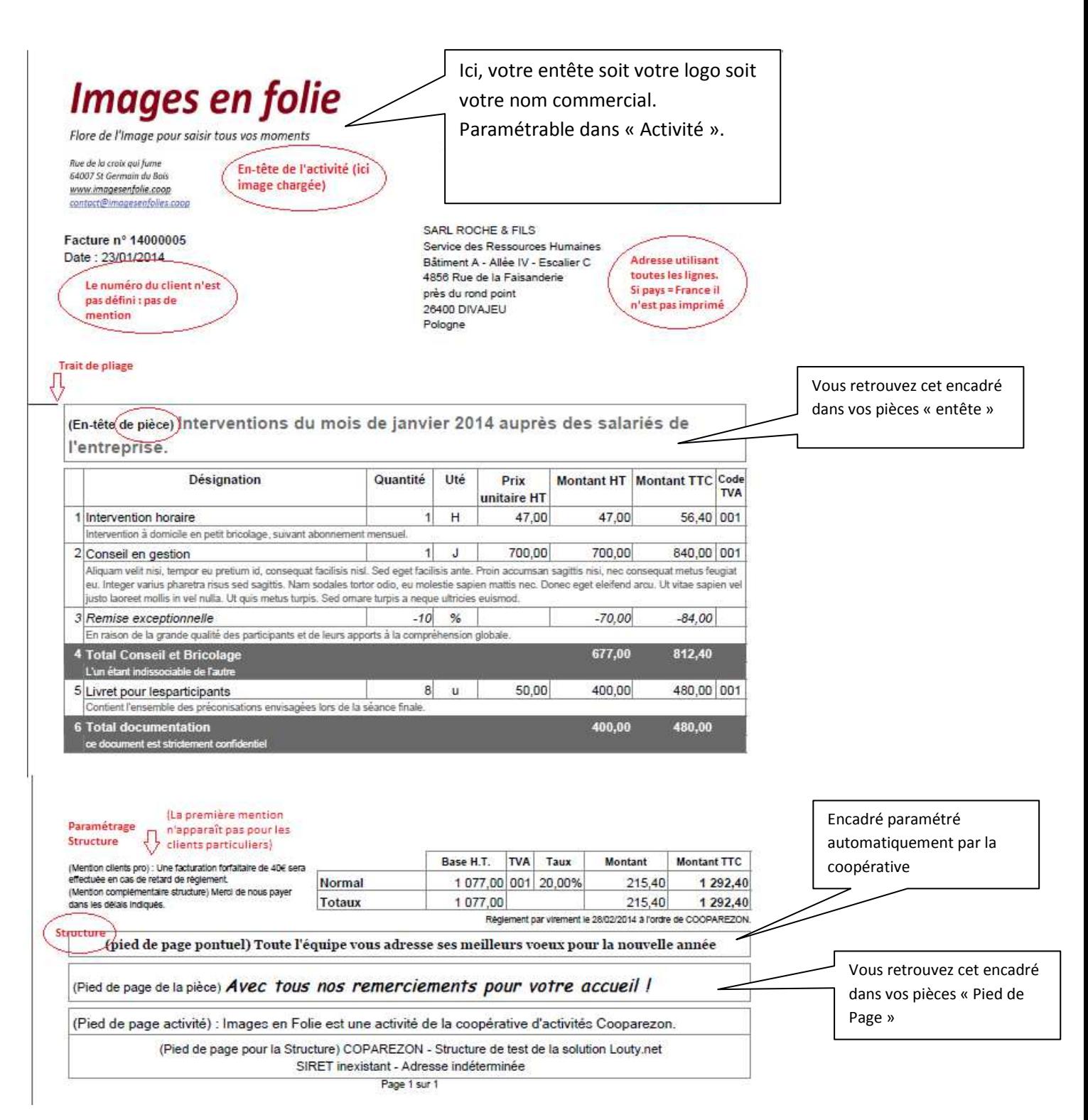